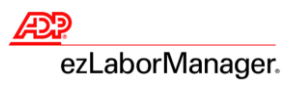

## **Processing Payroll in ADP ezLaborManager®**

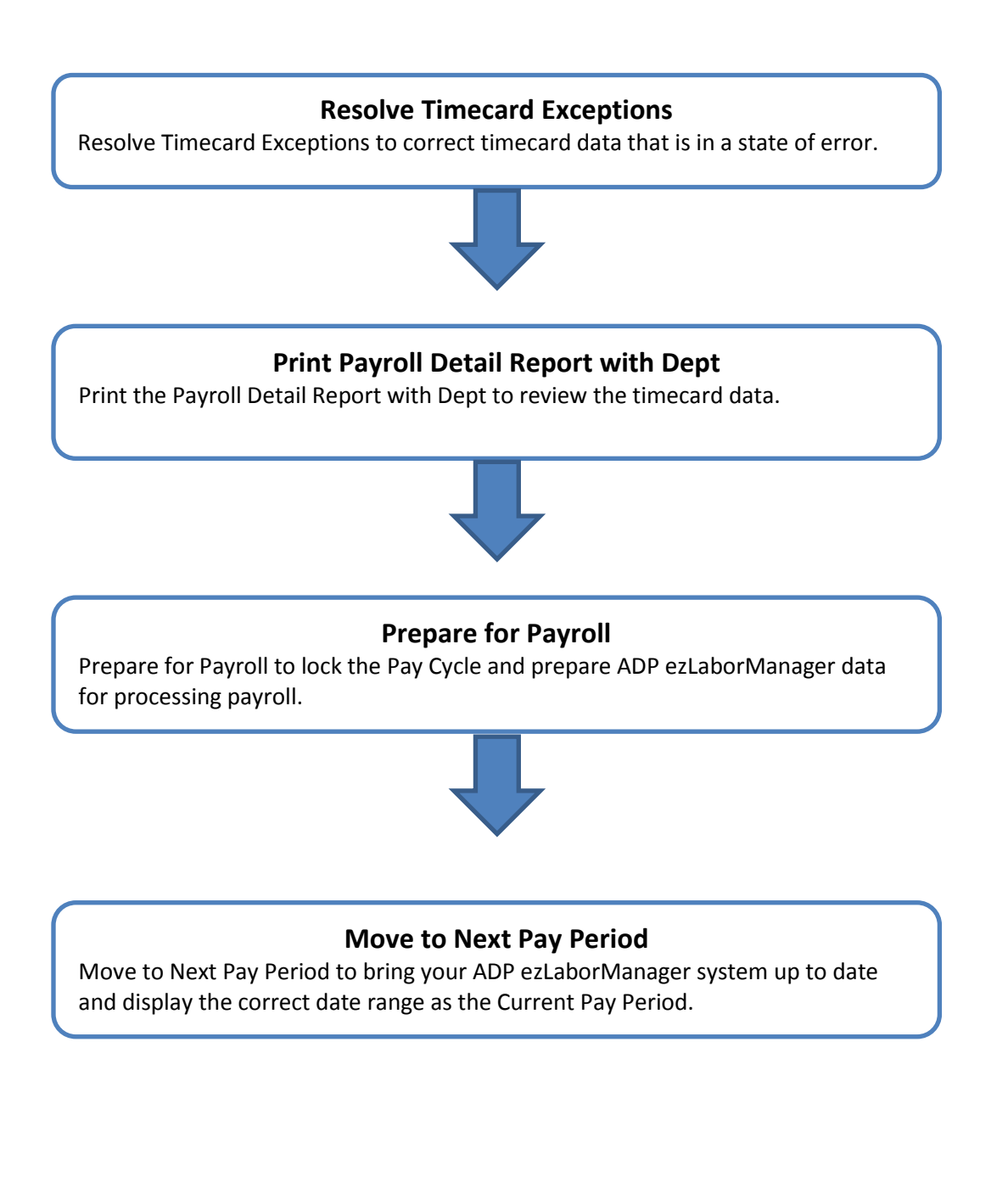

**1**

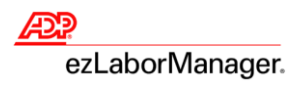

## **Resolve Timecard Exceptions**

1. In ezLaborManager, click the **Home** tab.

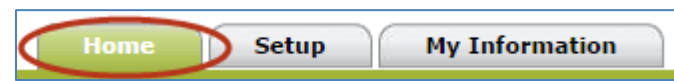

2. Click the **Timecard Exceptions** icon.

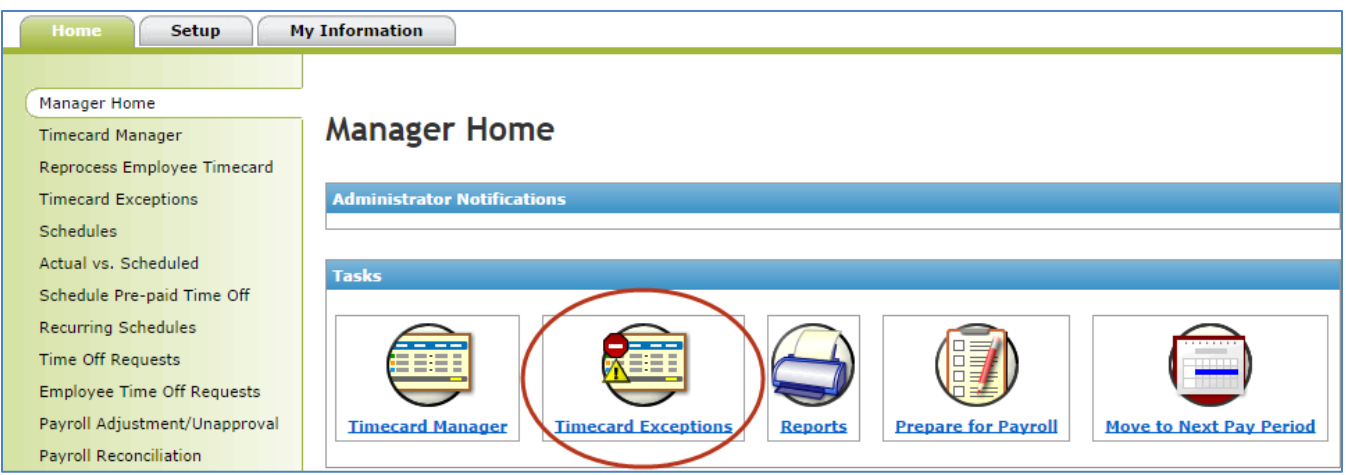

3. Click the exception type in the **Exceptions** column.

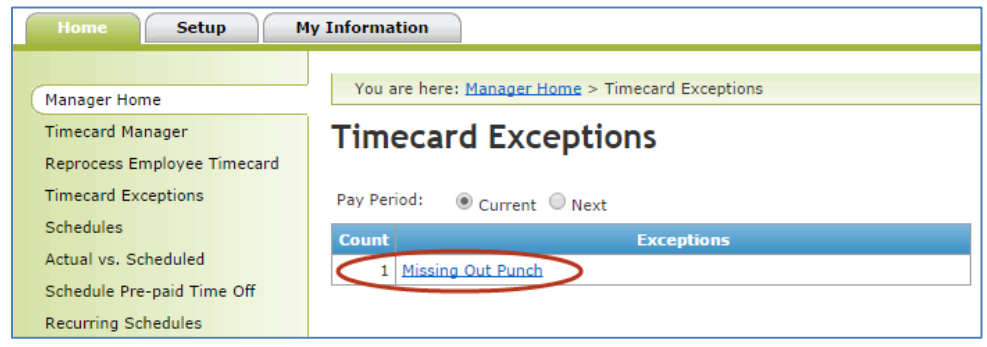

4. In the **Time** column, click the employee's date and time punch.

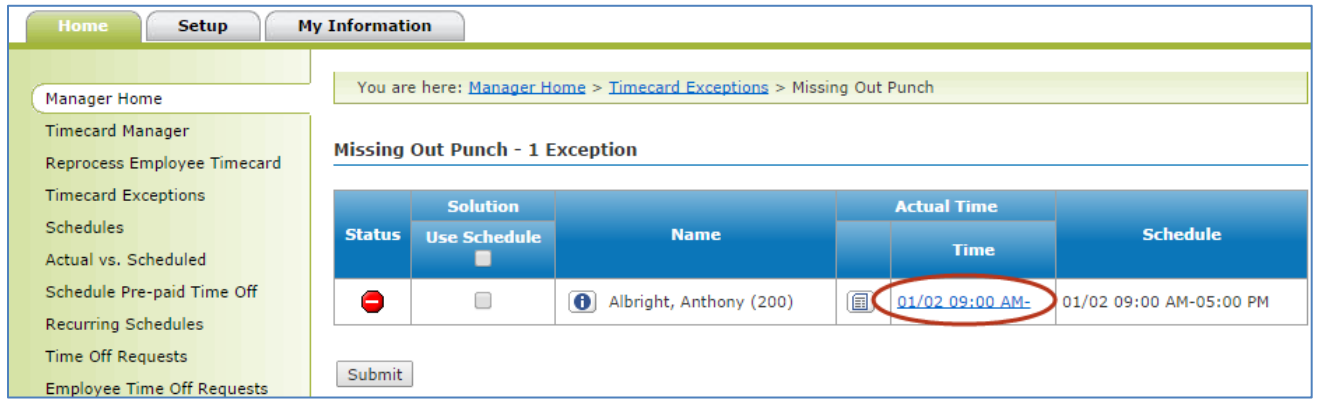

ADP ezLaborManager Visual Guide - Processing Payroll in ADP ezLaborManager Rev 20150917 Copyright © 2015 by ADP, LLC ALL RIGHTS RESERVED

**2**

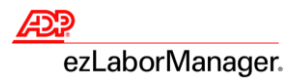

### 5. Correct the exception:

- To complete the time pair, type the correct **Time In** and **Time Out** and click **Save & Calculate**
- To remove the time pair, click to select the check box, click **Delete**, and click **Save & Calculate**

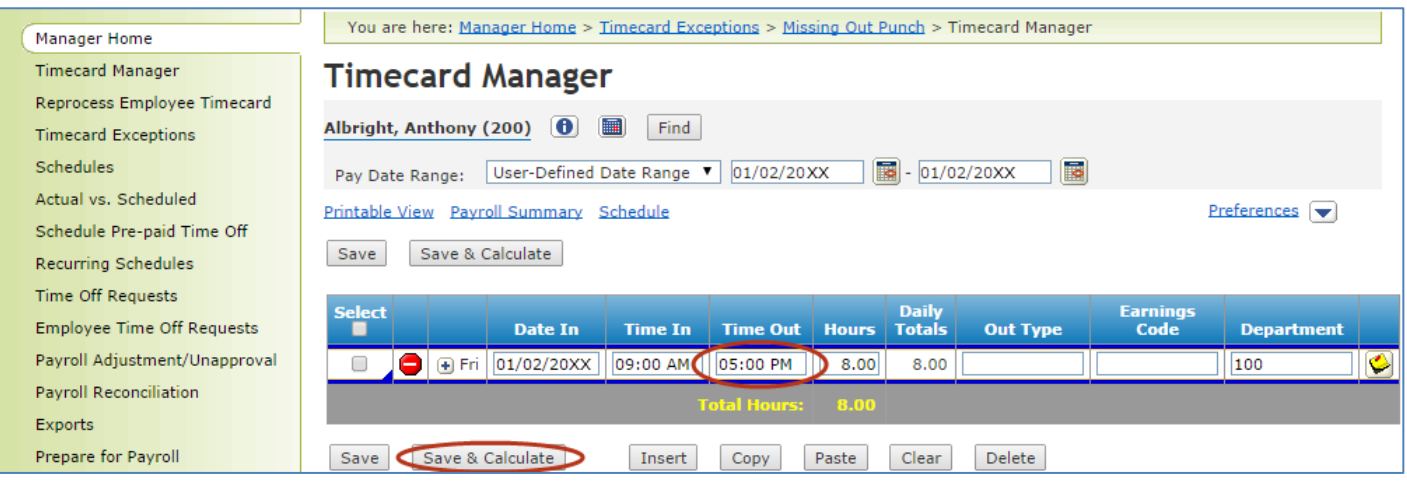

#### 6. Click **Timecard Exceptions** to return to the list of exceptions.

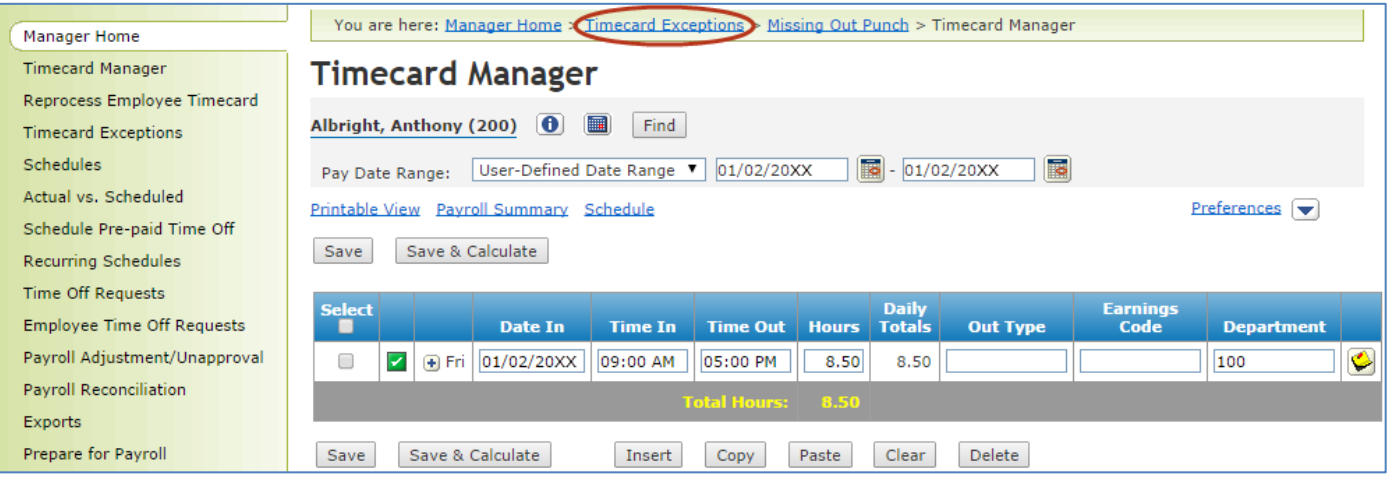

**Reminder**: Go to Step 3 on page 2 and repeat until no **Timecard Exceptions** remain.

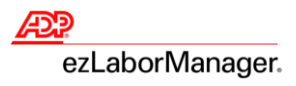

# **Print the Payroll Detail Report with Dept**

1. In ezLaborManager, click the **Home** tab.

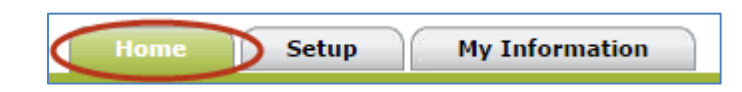

2. Click the **Reports** icon.

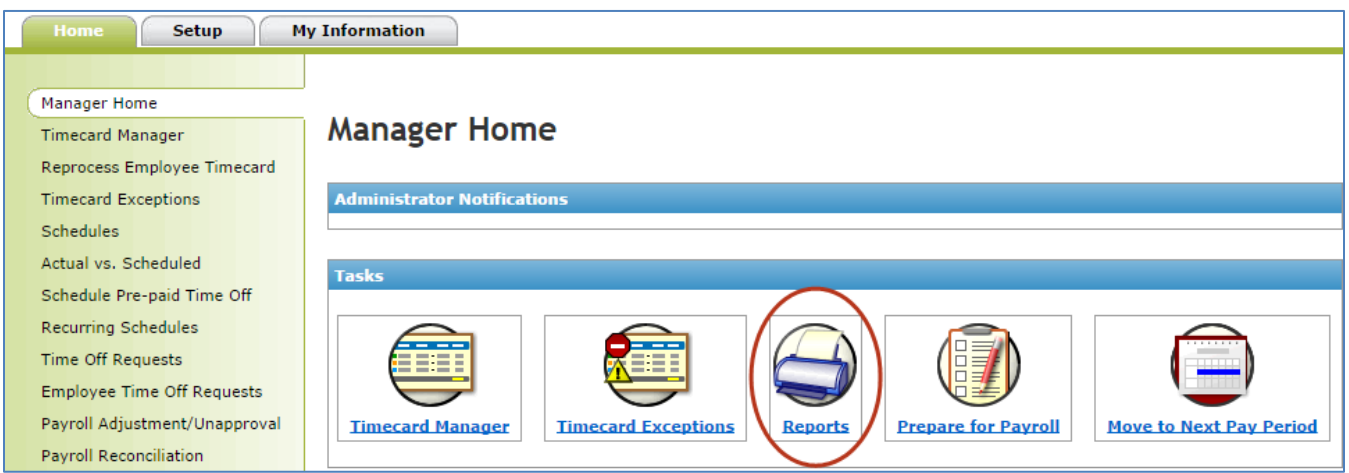

3. Click **Administrator Reports**.

**4**

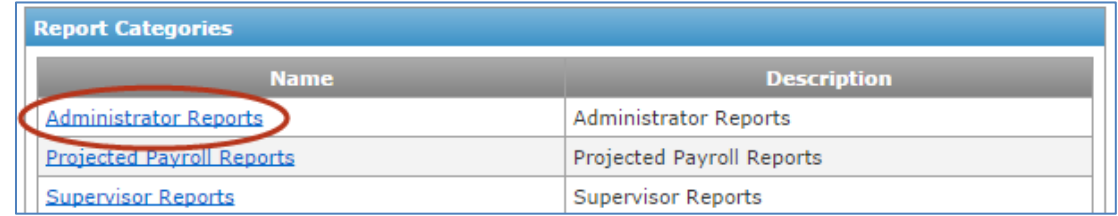

4. Click the **View Report** icon to the left of the **Payroll Detail Report with Dept**.

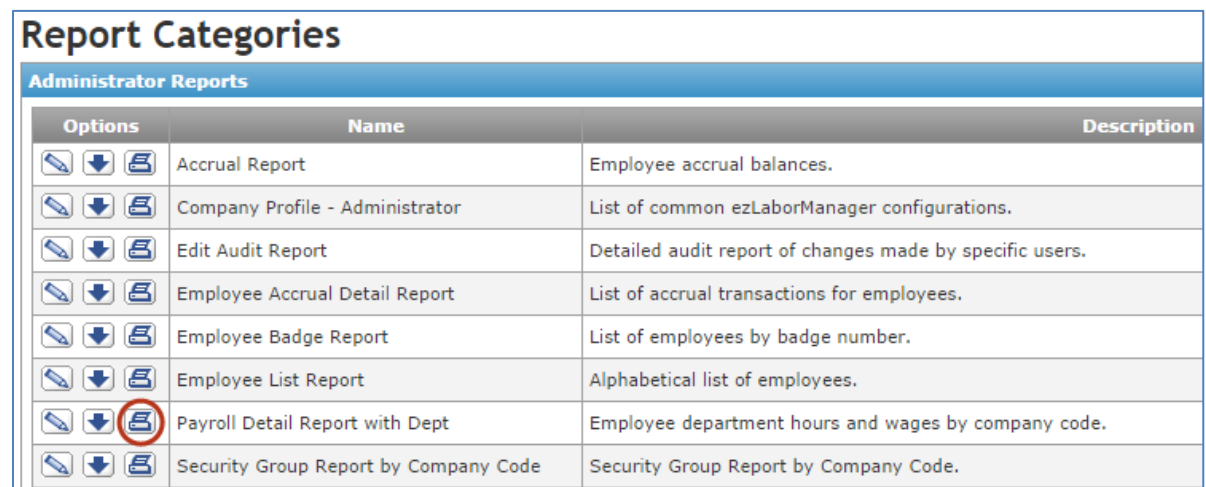

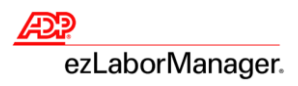

## **Prepare for Payroll**

1. In ezLaborManager, click the **Home** tab.

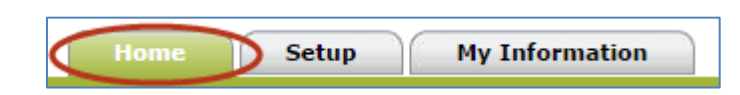

2. Click the **Prepare for Payroll** icon.

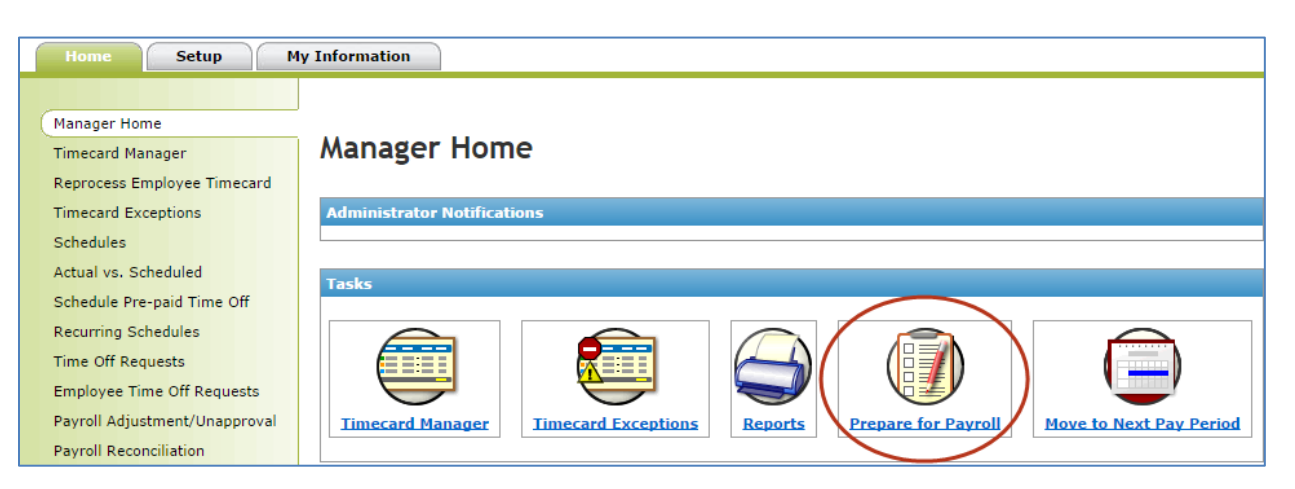

3. Click the **Start Preparation** icon for the desired **Pay Cycle**.

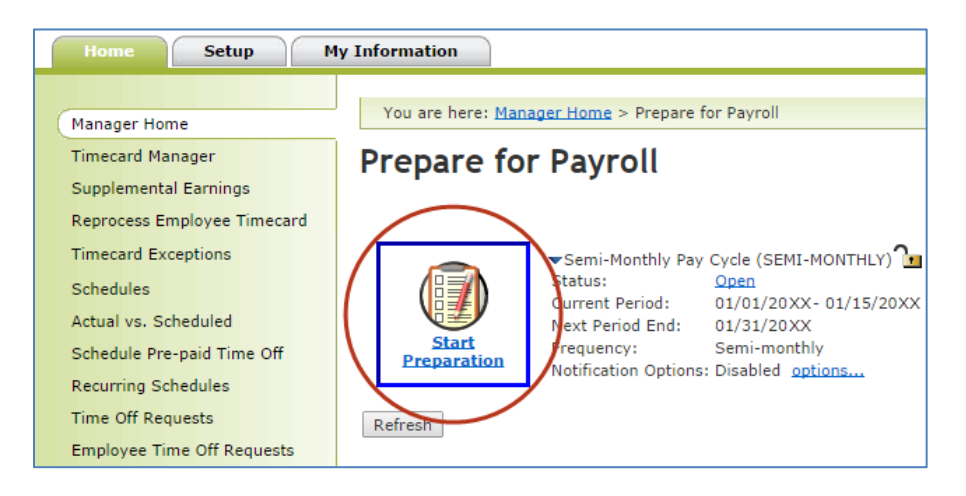

#### 4. Click **Finished**.

**5**

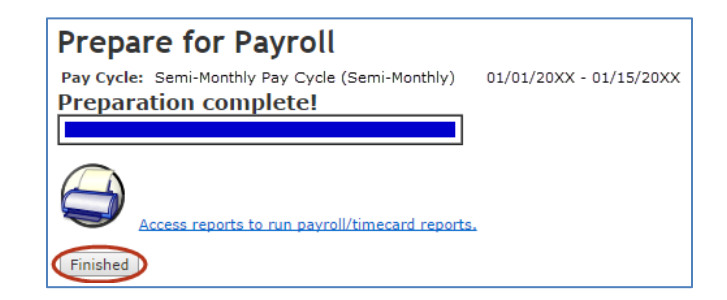

**Important**: When you have received and confirmed the accuracy of your checks, log in to ezLaborManager and **Move to Next Pay Period**.

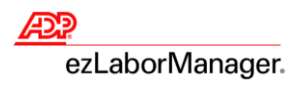

## **Move to Next Pay Period**

**Important**: When you have received and confirmed the accuracy of your checks, log in to ezLaborManager and **Move to Next Pay Period**.

1. In ezLaborManager, click the **Home** tab.

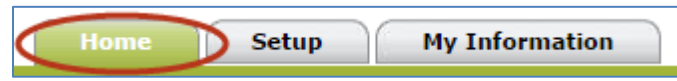

2. Click the **Move to Next Pay Period** icon.

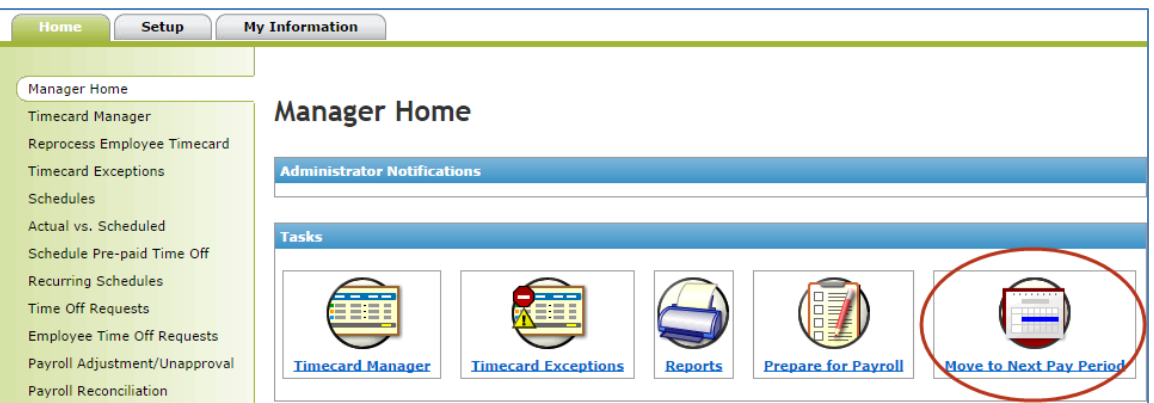

3. Click the **Start Move** icon.

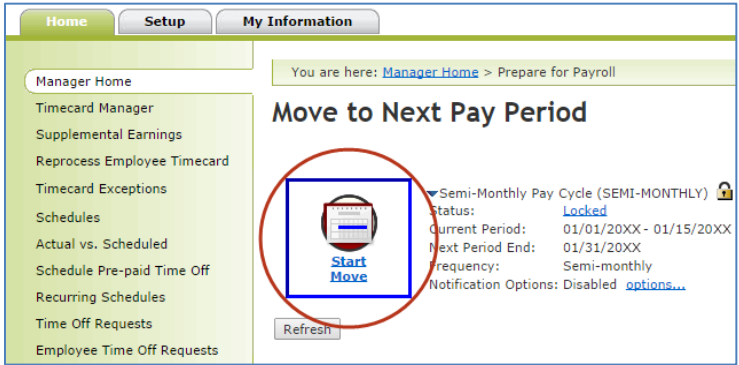

**Important**: This step is irreversible.

4. Click to select the **All timecard data has either been verified for the current pay period or has been exported to the payroll system** check box.

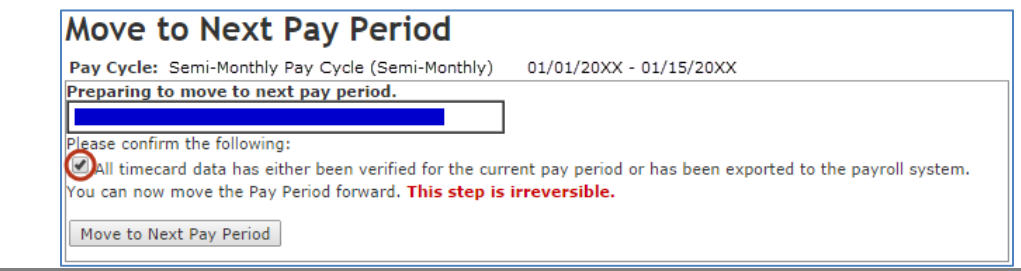

#### ADP ezLaborManager Visual Guide - Processing Payroll in ADP ezLaborManager Rev 20150917 Copyright © 2015 by ADP, LLC ALL RIGHTS RESERVED

**6**

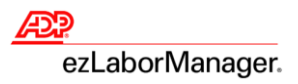

#### 5. Click **Move to Next Pay Period**.

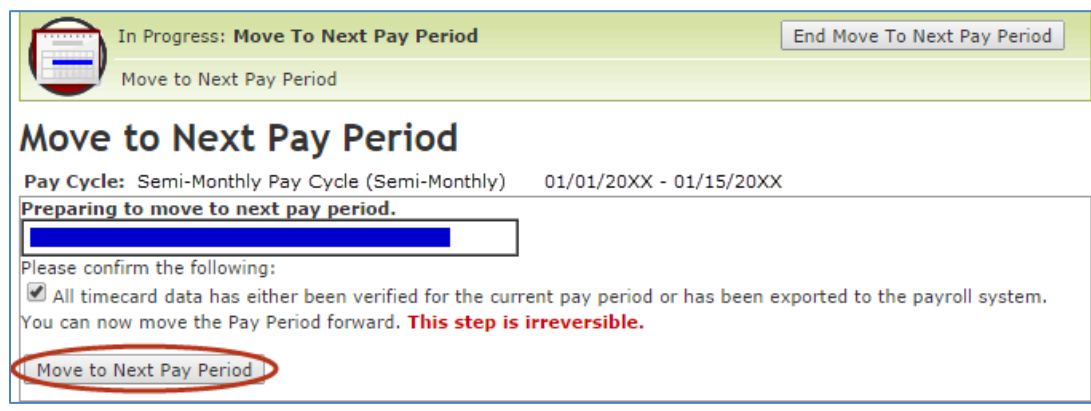

**Note**: You will return to the **Move to Next Pay Period** page with a **Status** of **Move Pending.** 

#### 6. Click **Refresh** until the **Status** displays **Open.**

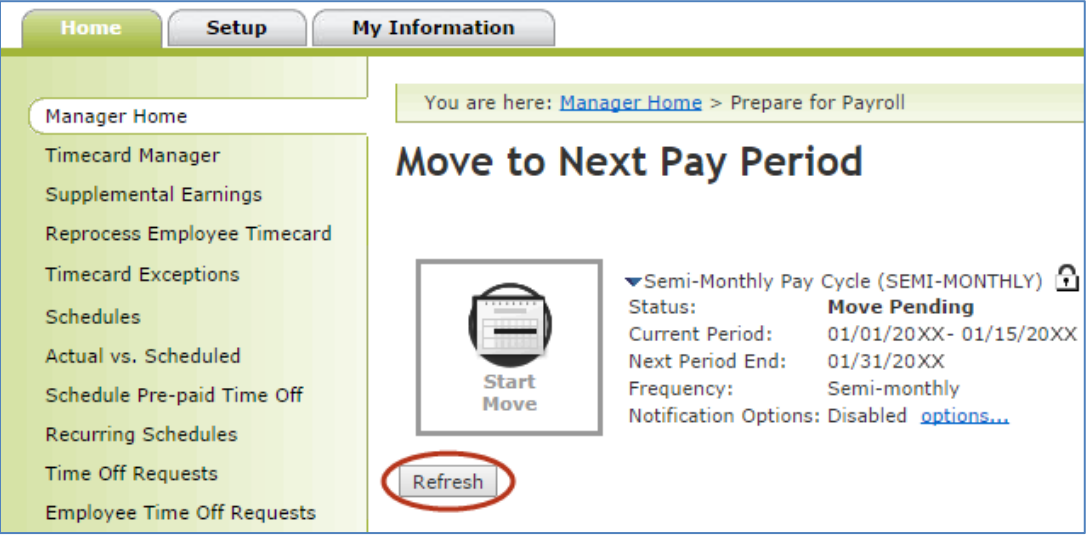

**Note:** Wait time is approximately 30 seconds. If status does not change, then wait 10 seconds and try again.